## **Fax Servers**

To receive a FAX setup a fax extension and then direct the incoming to it. [Click here for the Youtube](https://youtu.be/AJHcle2U3n4) [video](https://youtu.be/AJHcle2U3n4)

#### Fax Servers (1)

To receive a FAX setup a fax extension and then direct the incoming to it.

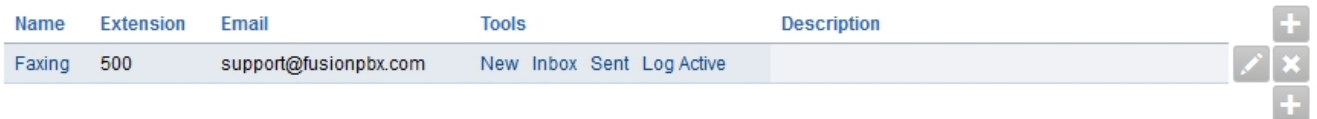

- New: Create a new fax to send.
- Inbox: Faxes received.
- Sent: Faxes sent.
- Log: Sucessful and failed attempts for both incoming and outgoing.
- Active: Shows the faxes in queue.

## **Fax Server Settings**

There are more settings for fax under Advanced > Default Settings then fax category.

 $\circ$  To create a fax server goto App  $>$  Fax Server. Click the  $+$  on the right.

#### **Leave the Destination Number blank** or faxing wont work.

- Destination Number is used in the Fax Server Dial Plan and is set based on the fax server internal extension number.
- Define the fields, the ones in **bold** are required. It is a good idea to organize so define the name thoughtfully.
- The extension you must use one that is not allready created.
- Account Code should autofill. Again, **leave the Destination Number blank**.
- A prefix can be defined when sending a fax.
- Email is for inbound faxes and will be on the server and sent to the defines email.
- Define the Caller ID Name and Number.
- Leave the Forward Number and Greeting blank for normal settings.
- Number of channels define with a numerical value or keep blank for a default value.
- Keep organized by adding a Description.

#### **Fax Server Settings**

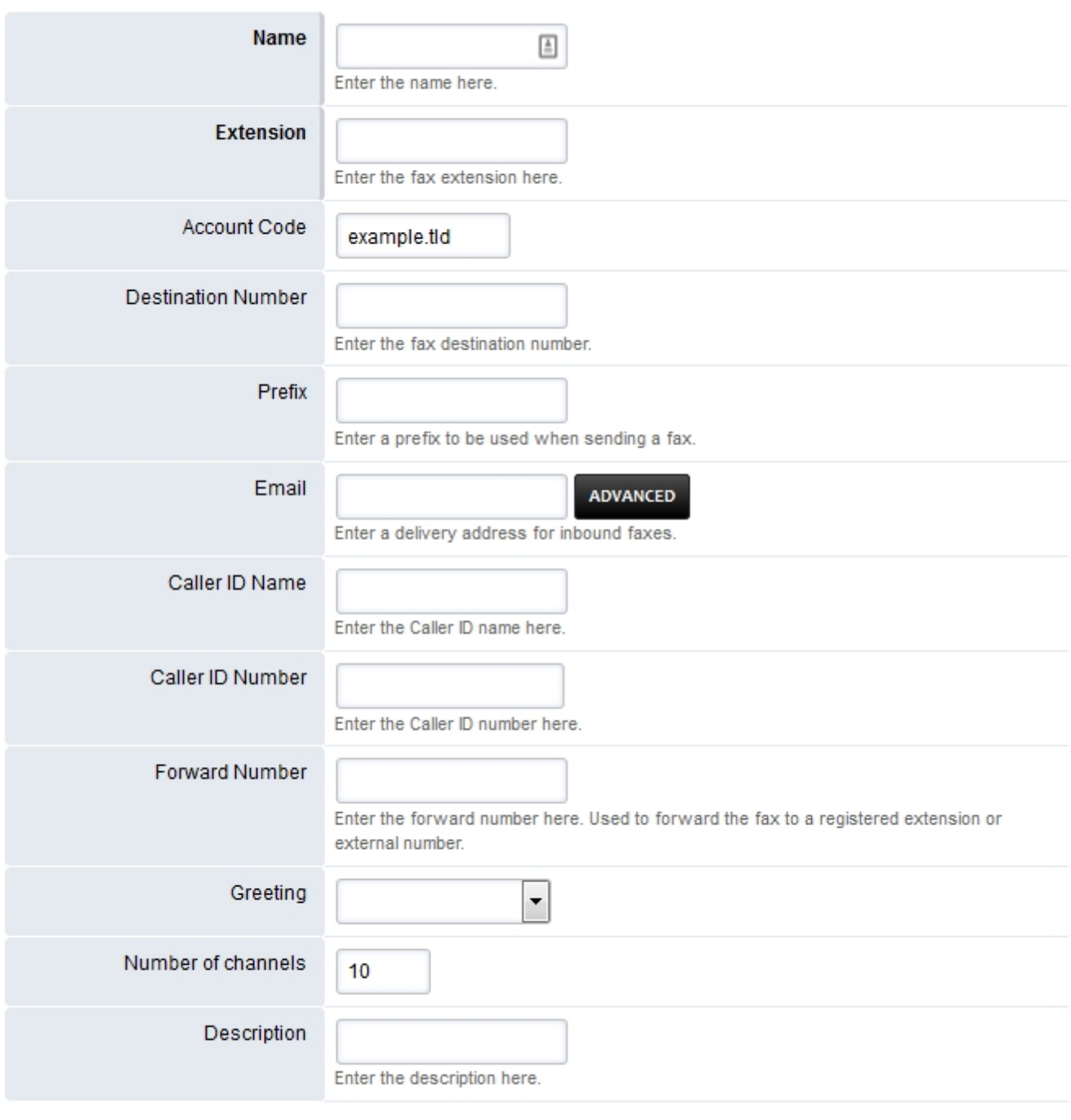

SAVE

## **New**

To send a fax, the items in **bold** are required. To send a proper fax it is best to fill out all fields and attach any documents. Keep in mind that the upload max MB is limited by Nginx and PHP config files.

### **New Fax**

PREVIEW **SEND BACK** 

To send a fax, upload a PDF or TIF file. To generate a cover sheet, enter a Subject and/or Message below. Install LibreOffice for additional file format support (DOC, DOCX, XLS, XLSX, ODT, OTT, RTF, etc). View the status of a fax transmission on the Active Calls page, in the Log Viewer, or by watching the results in the switch console.

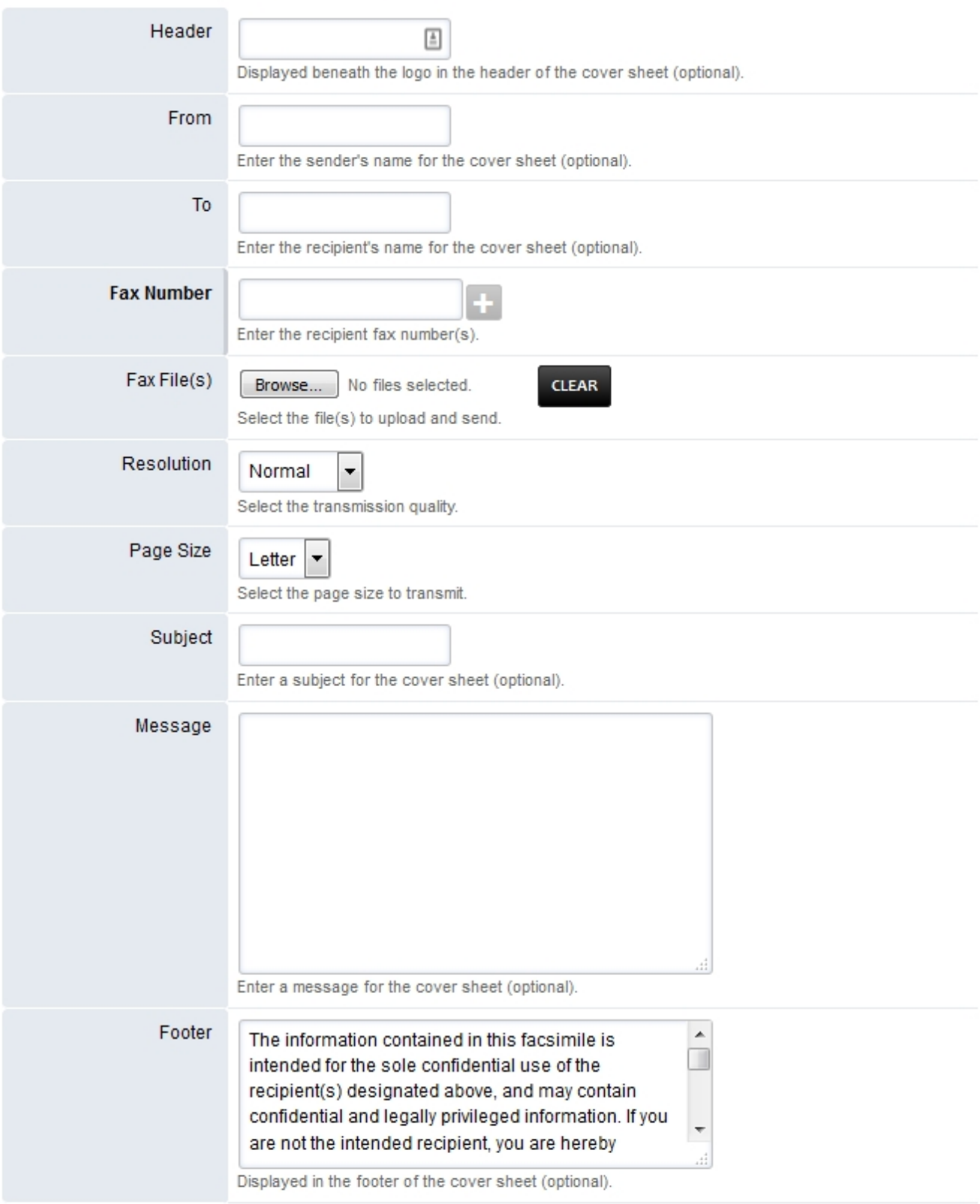

#### **PREVIEW SEND**

## **Inbox**

Click **PDF** to view the fax or right click on **PDF** and left click on **Save Link As**. If you defined and email address in the **email** field you will receive the fax also to that email address.

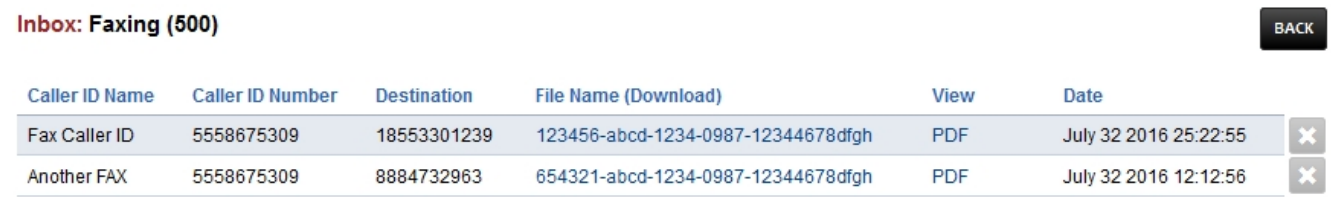

## **Sent**

Click **PDF** to view the fax or right click on **PDF** and left click on **Save Link As**.

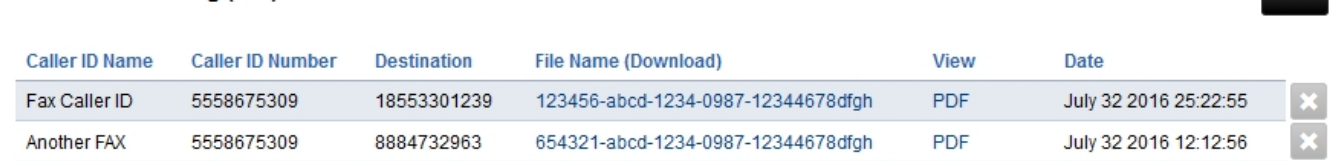

**RACK** 

## **Fax ATA**

Sent Faxes: Faxing (500)

To connect to a fax machine with an ATA you will most likely need to adjust settings in the ATA web interface and in FusionPBX.

Create an extension for the FAX machine. You can *optionally* set **bypass media to true** under advanced in the extension settings.

## [FAX Default Settings](https://docs.fusionpbx.com/en/latest/advanced/default_settings.html#id12)

Menu -> Advanced -> Default Settings then category Fax

Variables are used as defaults for the dialplan for sending and receiving faxes

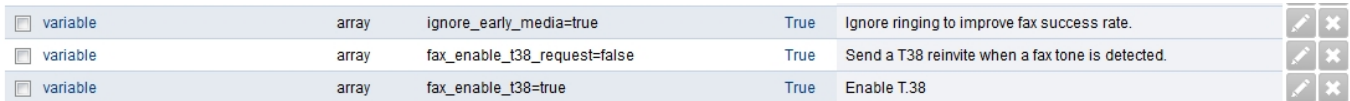

- *fax\_enable\_t38\_request=false* (Can be true or false)
- *ignore\_early\_media=true* (Can be true or false)
- Some carriers it's better for fax enable t38 request=true and for some its better for it to be false.
- It's best not to make an assumption and to do testing with different settings to get the best Pagina 4 / 6

#### **© 2024 Business-ISP <support@business-isp.nl> | 20-05-2024 22:33**

[URL: https://faq.business-isp.nl/index.php?action=faq&cat=128&id=3019&artlang=nl](https://faq.business-isp.nl/index.php?action=faq&cat=128&id=3019&artlang=nl)

results for your particular carrier.

The variable *fax\_enable\_t38\_request=false* will send a T38 reinvite when a fax tone is detected. In some cases the re-invite always fails for some carriers which is why it is default to false.

## **Troubleshooting Tips**

Faxing will fail at times. Fax Server should automatically try different methods for sending. There are different combinations like;

- With T-38 on/off
- ECC on/off
- Sending a way file
- Send a fax to HP faxback. This will test sending and receiving 1-888-473-2963
- Test sending with Faxtoy.net This will display what is faxed on their website. 1-855-330-1239 or 1-213-294-2943
- Turn on verbose log in FreeSWITCH fax.conf.xml
	- From your FusionPBX installation go to ADVANCED > XML Editor and a new window will open.
	- **Choose autoload configs folder from the list, then choose fax.conf.xml.**
	- In fax.conf.xml there is an option that by default sets a variable called verbose = false. If you change this to true you get more logging details as the fax is actually received, such as the quality of the connection etc.
	- You can see these details when you run the freeswitch command line ie. **fs cli**

## **Command Line Fax Statistics**

Grep from ssh or console access your freeswitch.log files for FAX\_RETRY\_STATS to start keeping track of success/failure. Examples

Here's how you can get some totals.

#### **Total:**

cat freeswitch.log |grep FAX RETRY STATS |wc -l

#### **Success:**

cat freeswitch.log |grep FAX RETRY STATS |grep SUCCESS |wc -l

#### **Failures:**

cat freeswitch.log |grep FAX\_RETRY\_STATS |grep FAIL |wc -l Pagina  $5/6$ 

**© 2024 Business-ISP <support@business-isp.nl> | 20-05-2024 22:33**

[URL: https://faq.business-isp.nl/index.php?action=faq&cat=128&id=3019&artlang=nl](https://faq.business-isp.nl/index.php?action=faq&cat=128&id=3019&artlang=nl)

Unieke FAQ ID: #4018 Auteur: Helpdesk Laatst bijgewerkt:2022-10-31 01:13

> Pagina 6 / 6 **© 2024 Business-ISP <support@business-isp.nl> | 20-05-2024 22:33** [URL: https://faq.business-isp.nl/index.php?action=faq&cat=128&id=3019&artlang=nl](https://faq.business-isp.nl/index.php?action=faq&cat=128&id=3019&artlang=nl)